## Közlemények feldolgozása a MIDRA-ban

MIDRA elérhetősége: http://midra.uni-miskolc.hu/

MATARKA elérhetősége: http://www.matarka.hu, illetve http://www.matarka.hu/koz/ súgó: Espán Edina (konkobak@uni-miskolc.hu), 16-82

## **Általános tudnivalók**

A Miskolci Egyetem közleményeiből a Miskolci Egyetemen oktatók, kutatók cikkeit visszük fel a MIDRA E-közlemények gyűjteményébe. Ha egy cikket többen írtak és a szerzők különböző helyeken dolgoznak, akkor, ha csak egy is kötődik az egyetemhez, feldolgozzuk a cikket és valamennyi szerzőt feltüntetjük.

## **Munkamenet a MIDRA-ban**

- 1. Adminisztráció/Rekord adminisztráció
- 2. *Gyűjtemény kiválasztása*: E-közlemények Nincs lehetőség egyik gyűjteményből a másikba áttenni az adatokat, figyelni kell a választásra!

## **Kötelezően töltendő adatok:**

- 3. Cím, alcím (ahol piros felkiáltójel van, azt kötelező tölteni!)
- 4. Szerző (sorszám, egyéb névelem nem kell), + jelre kattintva mindenütt lehet újabb sorokat kérni.

A szerzők nevénél mindig a vezetéknév kerül előre, ha külföldi a szerző akkor is, ilyenkor a vezetéknév után vesszőt teszünk. Pl. May, Georg.

Törekedjünk a keresztneveket feloldani, azaz Baranyi L. helyett Baranyi László. Nem írjuk a Dr.-t, Phd.-t

Törekedjünk arra, hogy ugyanazt a szerzőt mindig ugyanazzal a névalakkal vegyük fel. Pl. Tóthné Szűcs Éva publikálhat Tóth Éva, T. Szűcs Éva, Éva Tóth-Szűcs néven is.

- 5. Megjelenési dátum
- 6. Nyelv
- 7. Forrásdokumentum minta:

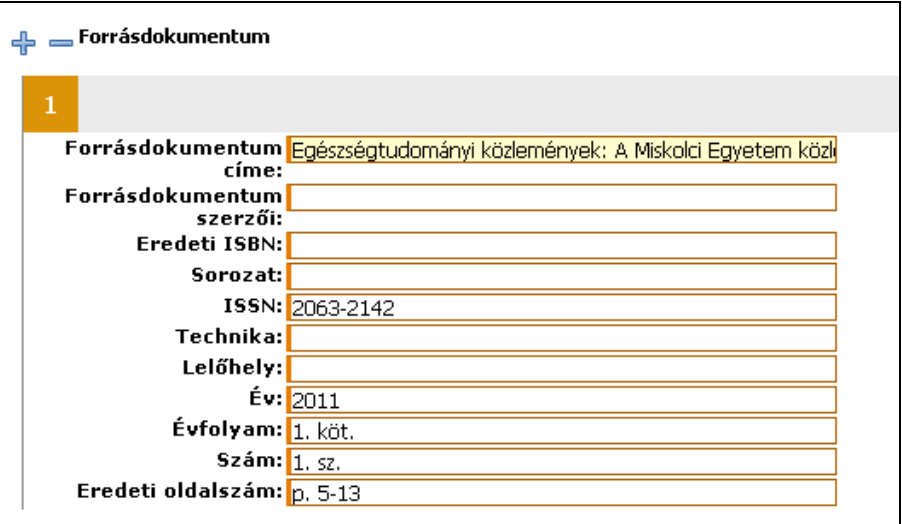

- 8. Téma: Témakör, altémakör is kötelező
- 9. Tárgyszó: ha a cikknél meg van adva, akkor az felhasználható, ha angol, akkor az is beírható, de magyar is kerüljön bele. Minden tárgyszó önálló mezőbe kerüljön.

Tárgyszavak általában kisbetűvel kezdődnek, kivéve a tulajdonnevek.

- 10. Státusz: feldolgozás alatt, majd az ellenőr átállítja ellenőrzöttre.
- 11. Feldolgozó:

Szerep: katalogizálás

A feldolgozó neve: Huszthy Katalin

12. Megjegyzés: a További elemek után pipát kell tenni

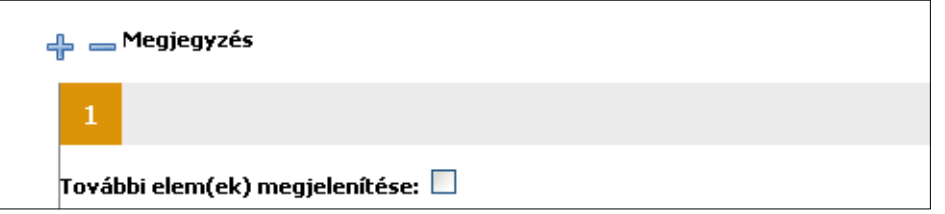

Általános megjegyzés: milyen projekt keretében készült a cikk.

- pl. TÁMOP-4.2.1.B-10/2/KONV-2010-0001 vagy OTKA K 75086
- *13. Űrlap mentése*
- 14. Mentés után a *Fájl kezelés* fület kell megnyitni itt csatoljuk a metaadatokhoz a teljes szöveget.

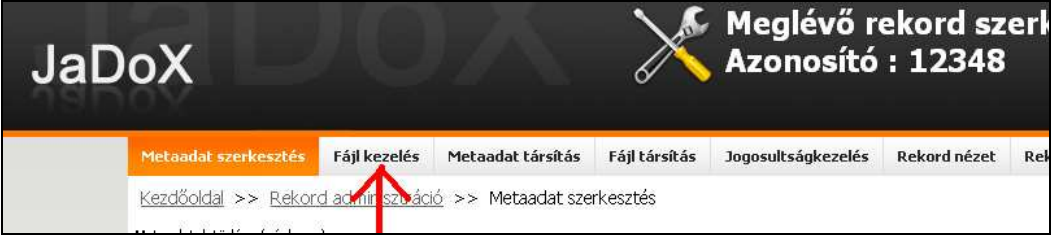

- 15. Digitális állomány feltöltése kétféleképpen lehetséges:
	- 1. Sajátgépről, CD-ről, pendriveról tallózással kiválasztom a fájlt

Dokumentum:

 $T$ allózás... 2. Egy internetes oldalról lemásolom a fájl hivatkozási címét és ezt az URL-t adom meg

URL-ről feltöltés: Feltöltés

Mindkét esetben rá kell kattintani a *Feltöltés* gombra.

A feltöltés nem lesz sikeres, ha a fájlnév ékezetes betűt vagy szóközt tartalmaz.

- 16. Utolsó lépés az ellenőrzés, ehhez a *Rekord nézet* fülre kell kattintani.
- 17. *Kezdőoldal*ra kattintva zárjuk le a rekord szerkesztését.

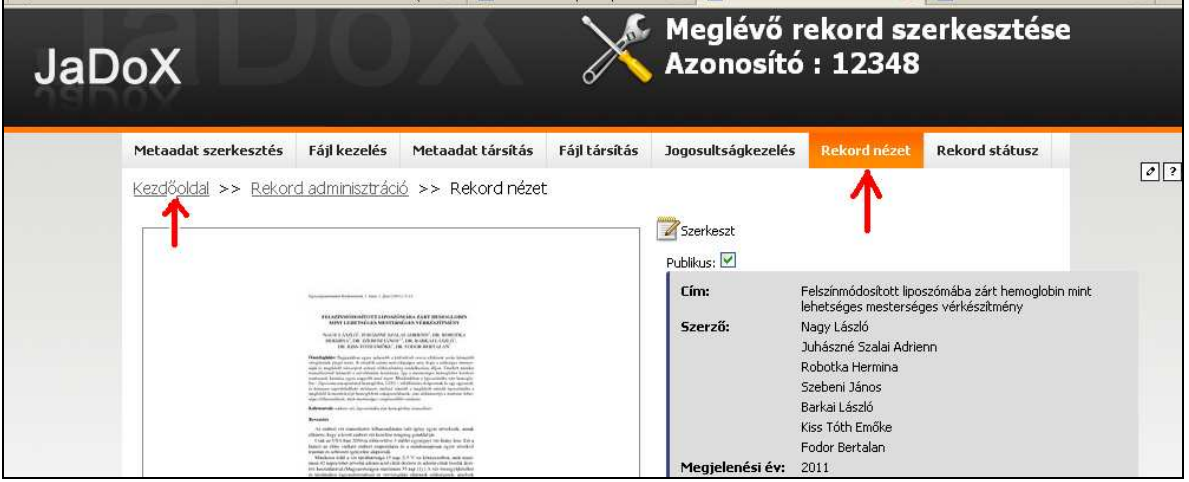